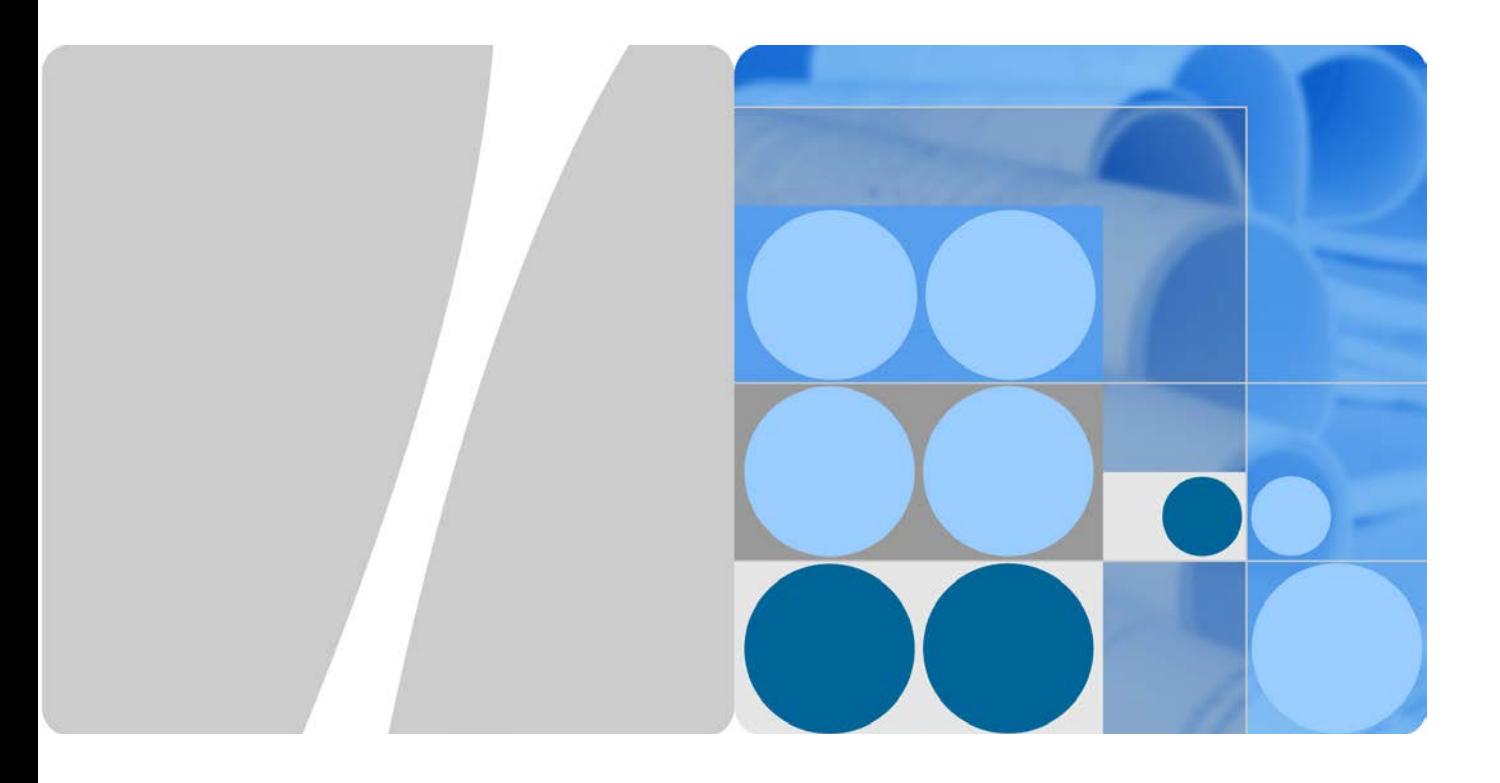

### **WLTFSR-115GN Quick Start Guide**

**Issue 01 Date 2014-10-15**

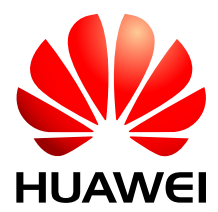

**HUAWEI TECHNOLOGIES CO., LTD.**

#### **Copyright © Huawei Technologies Co., Ltd. 2014. All rights reserved.**

No part of this document may be reproduced or transmitted in any form or by any means without prior written consent of Huawei Technologies Co., Ltd.

#### **Trademarks and Permissions**

and other Huawei trademarks are trademarks of Huawei Technologies Co., Ltd.

All other trademarks and trade names mentioned in this document are the property of their respective holders.

#### **Notice**

The purchased products, services and features are stipulated by the contract made between Huawei and the customer. All or part of the products, services and features described in this document may not be within the purchase scope or the usage scope. Unless otherwise specified in the contract, all statements, information, and recommendations in this document are provided "AS IS" without warranties, guarantees or representations of any kind, either express or implied.

The information in this document is subject to change without notice. Every effort has been made in the preparation of this document to ensure accuracy of the contents, but all statements, information, and recommendations in this document do not constitute a warranty of any kind, express or implied.

### Huawei Technologies Co., Ltd.

Address: Huawei Industrial Base Bantian, Longgang Shenzhen 518129 People's Republic of China

Website: [http://www.huawei.com](http://www.huawei.com/)

Email: [support@huawei.com](mailto:support@huawei.com)

### Contents

<span id="page-2-0"></span>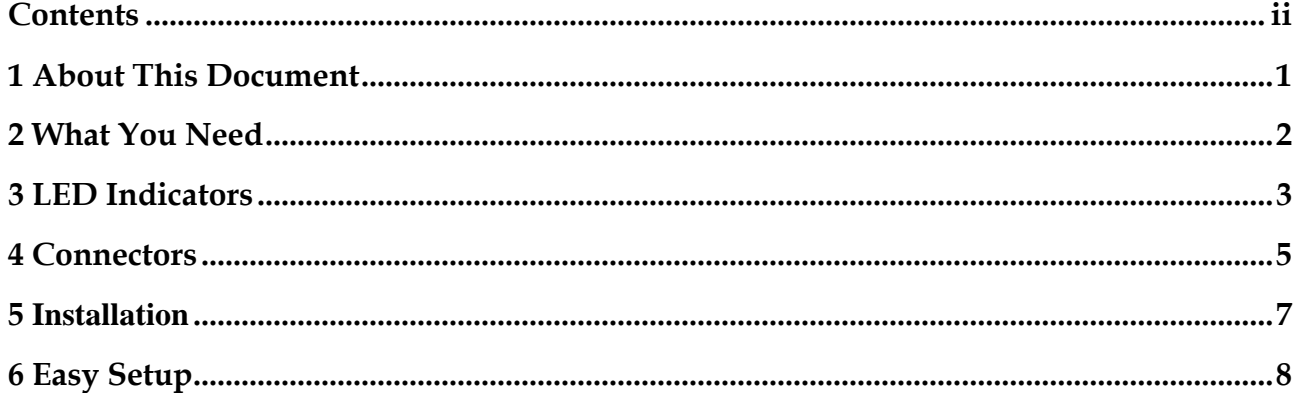

# **1 About This Document**

#### <span id="page-3-0"></span>**Change History**

Changes between document issues are cumulative. The latest document issue contains all the changes made in earlier issues.

#### **Issue 01 (2014-10-15)**

This is the first release.

# **2 What You Need**

<span id="page-4-0"></span>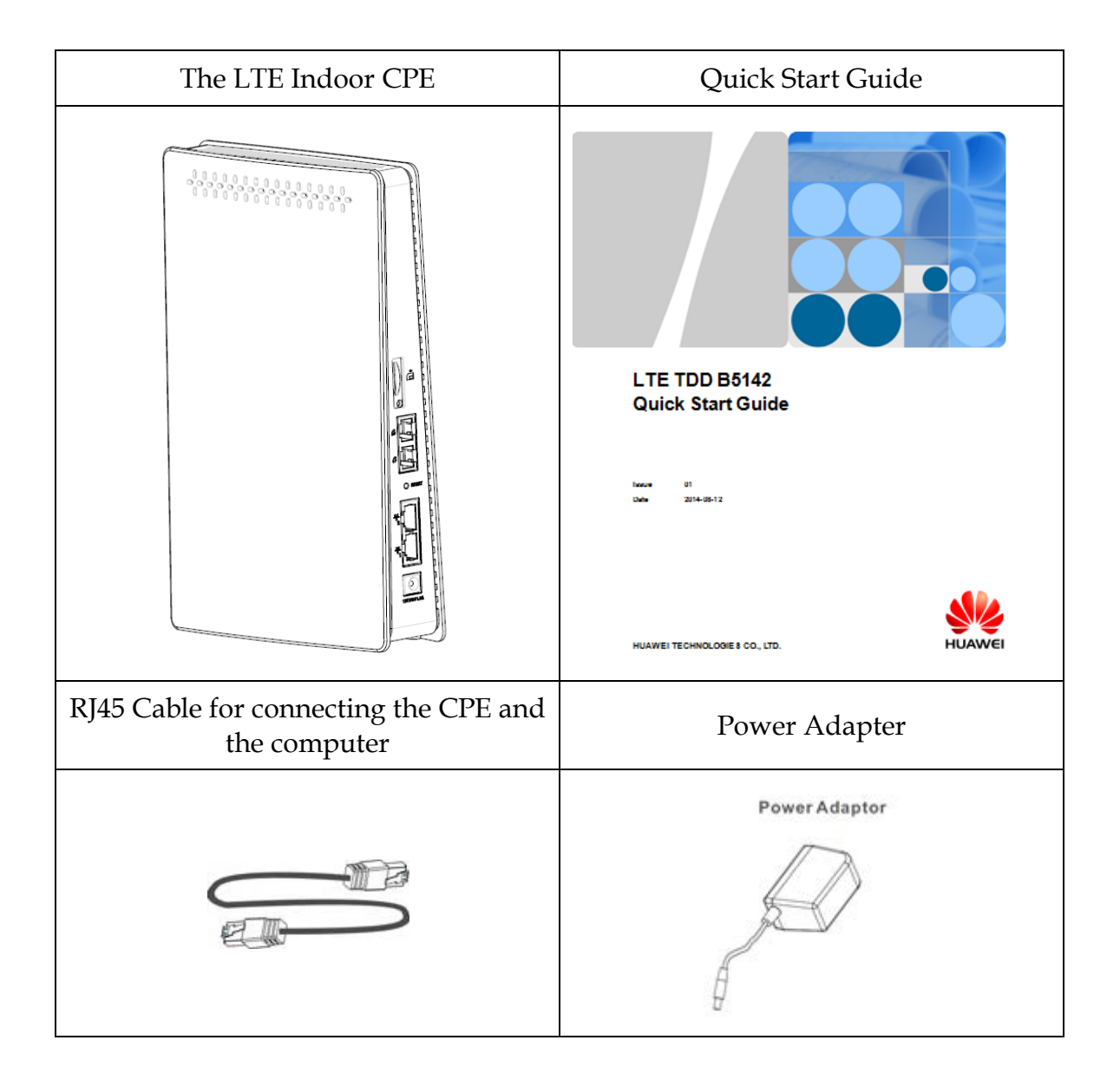

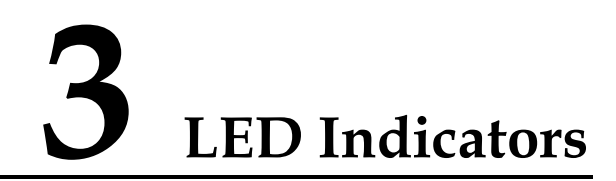

<span id="page-5-0"></span>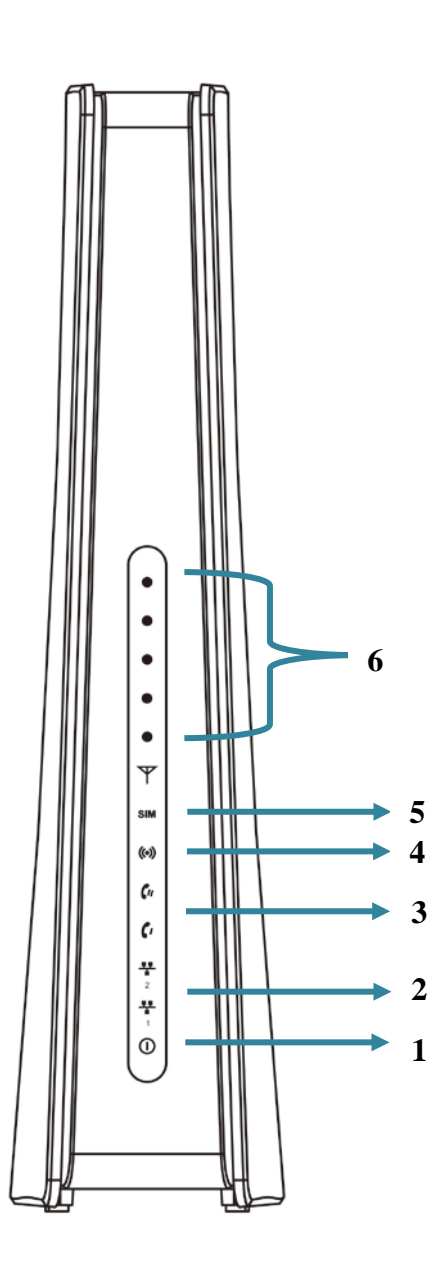

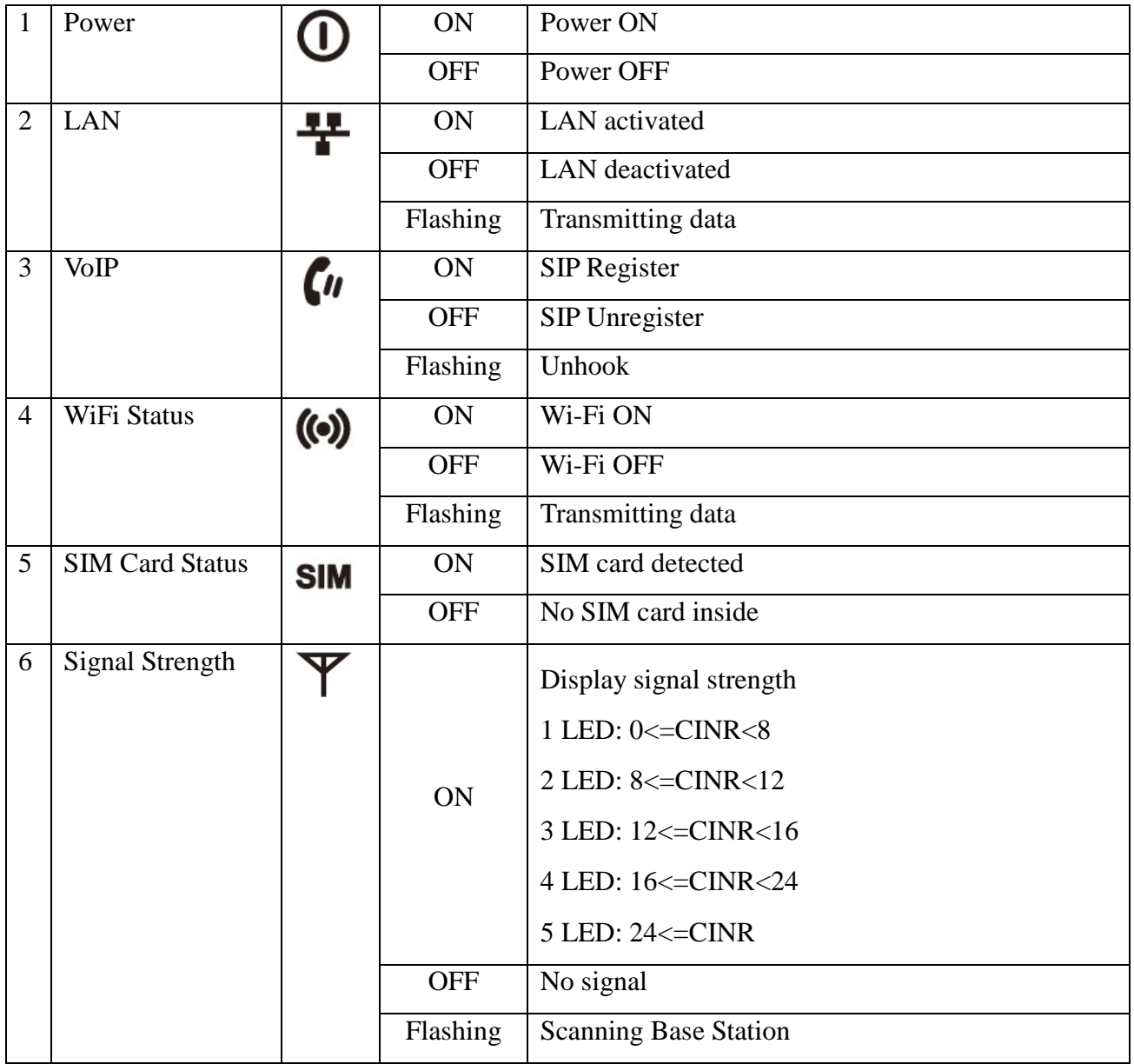

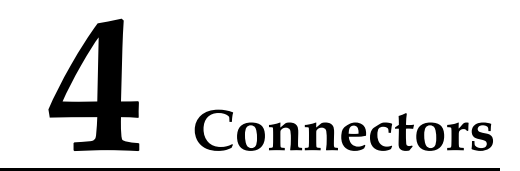

<span id="page-7-0"></span>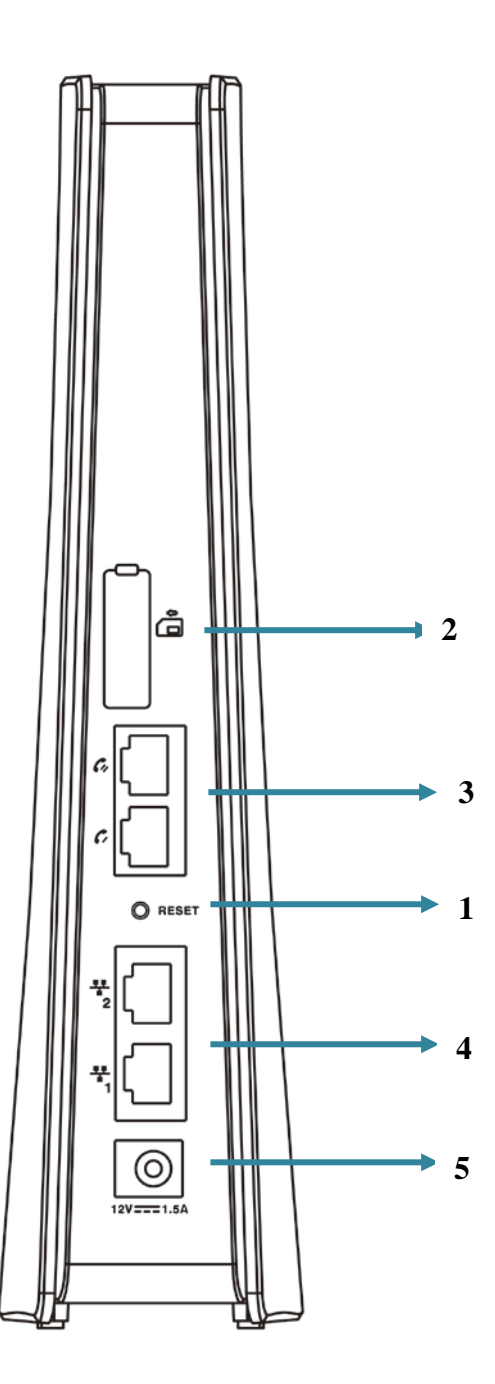

- **1. Reset Button:** Press *"Reset"* button for less than 5 seconds to reboot the device. Or press and hold the **Reset** button for more than 10 seconds to set the device to factory default settings.
- **2. SIM card slot:** Insert SIM card into the slot with right direction.
- **3. Telephone Port (RJ-11):** Connect your telephone to LTE Indoor CPE using RJ-11 telephone cable.
- **4. LAN Port (RJ-45):** This port is for connecting LTE Indoor CPE to your PC or other network equipments (such as hubs or switches) with a RJ-45 Ethernet cable.
- **5. DC-12V Port (Power Adapter Socket):** Connect the power adapter provided with LTE Indoor CPE.

# **5 Installation**

<span id="page-9-0"></span>Please follow the steps below to install the device:

- **Step1:** Connect the device LAN port to your PC with a RJ-45 Ethernet cable that is supplied.
- **Step2:** Insert SIM card into the device with right direction.
- **Step3:** Insert the power cord into the LTE Indoor CPE's **DC-12V** power jack; and insert the plug into power outlet.
- **Step4:** Switch ON the power. The device will start the booting process. After a few seconds, the LED lights will start blinking.

<span id="page-10-0"></span>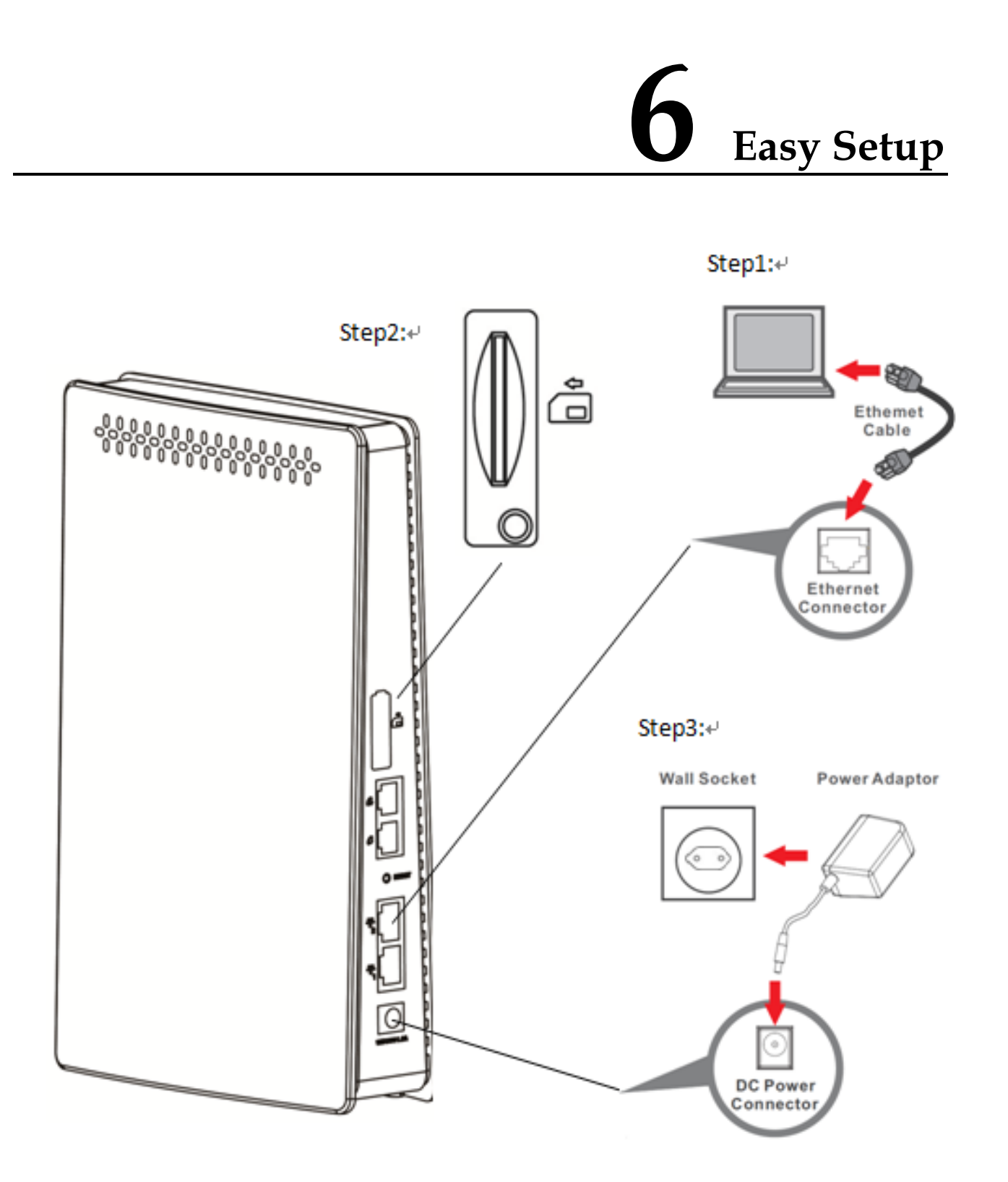

Please follow the steps below to configure your device through the web interface: **Step1:** Open the Web browser (Internet Explorer) and enter the default IP address of the IDU CPE :

#### **[http://192.168.1.1](http://192.168.1.1/)**

**Step2:** Enter IDU administrator login username/password to access the web management interface.

The default username/password is **admin/LTEcpe.**

The page displays in your browser after login; you can simply configure the device settings. There is a "signal strength" sign on the upper-left corner of the screen; and there are two different types of images to indicate different connection status.

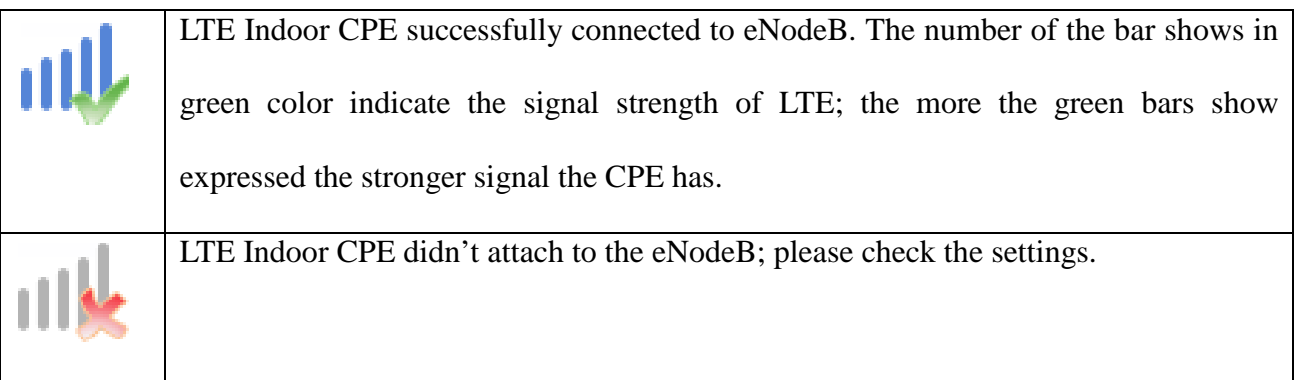

# **7 FCC Statement**

### **Federal Communication Commission Interference Statement**

This device complies with Part 15 of the FCC Rules. Operation is subject to the following two conditions: (1) This device may not cause harmful interference, and (2) this device must accept any interference received, including interference that may cause undesired operation.

This equipment has been tested and found to comply with the limits for a Class B digital device, pursuant to Part 15 of the FCC Rules. These limits are designed to provide reasonable protection against harmful interference in a residential installation. This equipment generates, uses and can radiate radio frequency energy and, if not installed and used in accordance with the instructions, may cause harmful interference to radio communications. However, there is no guarantee that interference will not occur in a particular installation. If this equipment does cause harmful interference to radio or television reception, which can be determined by turning the equipment off and on, the user is encouraged to try to correct the interference by one of the following measures:

- Reorient or relocate the receiving antenna.
- Increase the separation between the equipment and receiver.
- Connect the equipment into an outlet on a circuit different from that to which the receiver is connected.
- Consult the dealer or an experienced radio/TV technician for help.

FCC Caution: Any changes or modifications not expressly approved by the party responsible for compliance could void the user's authority to operate this equipment.

This transmitter must not be co-located or operating in conjunction with any other antenna or transmitter.

#### **Radiation Exposure Statement:**

This equipment complies with FCC radiation exposure limits set forth for an uncontrolled environment. This equipment should be installed and operated with minimum distance **20** cm between the radiator & your body.